# «МойОфис Стандартный. Домашняя версия» Информация о новой версии ПО 2.7

© ООО «НОВЫЕ ОБЛАЧНЫЕ ТЕХНОЛОГИИ», 2013–2024

ООО «НОВЫЕ ОБЛАЧНЫЕ ТЕХНОЛОГИИ»

## ПРОГРАММНОЕ ОБЕСПЕЧЕНИЕ

# «МОЙОФИС СТАНДАРТНЫЙ. ДОМАШНЯЯ ВЕРСИЯ»

## ИНФОРМАЦИЯ О НОВОЙ ВЕРСИИ ПРОГРАММНОГО ОБЕСПЕЧЕНИЯ (RELEASE NOTES)

2.7

На 20 листах

Москва 2024

Все упомянутые в этом документе названия продуктов, логотипы, торговые марки и товарные знаки принадлежат их владельцам.

Товарные знаки «МойОфис», «MyOffice» «Mailion» и «Squadus» принадлежат ООО «НОВЫЕ ОБЛАЧНЫЕ ТЕХНОЛОГИИ».

Ни при каких обстоятельствах нельзя истолковывать любое содержимое настоящего документа как прямое или косвенное предоставление лицензии или права на использование товарных знаков, логотипов или знаков обслуживания, приведенных в нем. Любое несанкционированное использование этих товарных знаков, логотипов или знаков обслуживания без письменного разрешения их правообладателя строго запрещено.

# **ОГЛАВЛЕНИЕ**

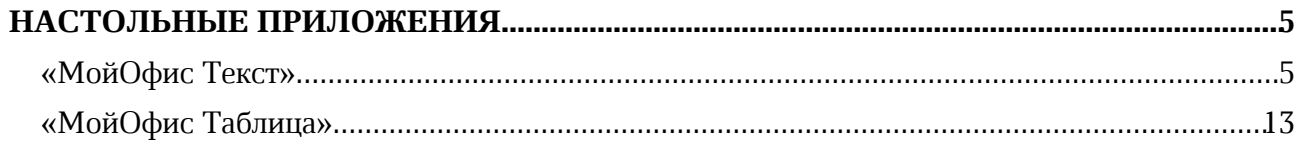

# НАСТОЛЬНЫЕ ПРИЛОЖЕНИЯ

## «МойОфис Текст»

## 1. Общее

· Добавлена поддержка работы приложения на устройствах Mac с процессорами Apple без необходимости запуска в режиме совместимости (Rosetta).

## 2. Интерфейс

- · Добавлен раздел «Избранное» на панель инструментов.
- · Добавлена возможность отобразить или скрыть раздел «Избранное».
- · Добавлена возможность свернуть или развернуть раздел «Избранное».
- · Добавлена команда «Специальные символы» на панель инструментов в раздел «Вставка».
- Команда «Специальные символы» на панели инструментов разделена на две области: быстрая вставка и вызов меню выбора специальных символов.
- · Добавлено действие «Специальные символы» в меню «Вставка».
- · Добавлена возможность перейти к окну «Специальные символы», используя действие «Больше символов».
- · Добавлена мини-панель «Недавние символы» к разделу «Специальные символы», содержащая последние использованные символы.
- · Добавлено окно «Специальные символы», в котором содержится название на английском языке, код в системе Unicode, начертание, шрифт, варианты других начертаний и предварительный просмотр выделенного символа.
- · Добавлена кнопка «Размер ячейки» на панель инструментов в раздел «Таблица».
- · Добавлено действие «Размер ячейки» в контекстное меню ячейки, командное меню «Формат» – «Таблица» и меню быстрых действий.
- Добавлено окно «Размер ячейки» с возможностью установить точные значения размеров ячеек таблицы.
- · Добавлена команда «Вставить ссылку» в меню быстрых действий и контекстное меню операций с текстом.
- · Исправлена проблема, приводившая к некорректному отображению элементов в меню «Еще» компактной панели инструментов.
- · Добавлена команда «Удалить ссылку» в меню быстрых действий и контекстное меню, вызываемое нажатием правой клавиши мыши на слове или выделении текста.
- · Добавлена команда «Удалить ссылку» в меню редактирования ссылок.
- · Добавлены всплывающие подсказки для пиктограмм на правой панели.
- · Добавлена команда «Концевая сноска» в командное меню и меню «Вставка».
- · Добавлена возможность добавить действие «Концевая сноска» на панель «Избранное».
- · На боковую панель добавлены динамические пиктограммы верхних и нижних колонтитулов.
- · Добавлены динамические боковые панели с возможностью настройки параметров верхних и нижних колонтитулов и нумерации страниц.
- · У колонтитулов добавлена кнопка «Параметры» с возможностью перехода к панели настройки колонтитулов, настройки нумерации страниц, удаления колонтитулов и нумерации.

- · Добавлена кнопка настройки параметров таблицы на панель инструментов.
- · Добавлено окно «Свойства таблицы» с возможностью установить параметры выравнивания и обтекания текстом.
- · В меню «Вставка» добавлено действие «Номера страниц», позволяющее выбрать место расположения устанавливаемой нумерации: сверху слева, сверху по центру, сверху справа, снизу слева, снизу по центру, снизу справа.
- · Добавлена цветовая индексация изменений, внесенных в таблицу в текстовом документе: добавление строки или таблицы – зеленый фон, удаление строки или таблицы – красный фон.
- · В меню «Вставка» «Фигура» на панель инструментов, в командное меню и меню быстрых действий добавлен новый тип объекта «Линия».
- · На панель инструментов добавлен блок «Линия».
- · В раздел «Линия» добавлены кнопки форматирования: «Тип наконечников линии», «Контур», «Положение в тексте», «Удалить линию».
- · Добавлена возможность добавить инструменты рисования линии на панель «Избранное».
- · Обновлен логотип МойОфис.

## 3. Панель «Избранное»

- · Добавлена возможность добавить в раздел «Избранное» до 14 элементов с помощью кнопки «Добавить» на панели инструментов.
- Добавлена возможность добавить или удалить элемент из раздела «Избранное» с помощью контекстного меню кнопок элементов на основной панели.
- · Добавлена возможность добавить, удалить действие или очистить весь раздел «Избранное» с помощью контекстного меню в разделе «Избранное».
- · Добавлено всплывающее уведомление о невозможности добавить больше 14 элементов в раздел «Избранное».
- · Добавлено окно подтверждения очистки раздела «Избранное».
- · Добавлена возможность переместить элемент в разделе «Избранное» вправо или влево с помощью контекстного меню, если добавлено три и более элемента – переместить в начало или в конец.
- · При добавлении в раздел «Избранное» элементов с выбором цвета сохраняется последний выбранный цвет, при изменении цвета на основной панели или через раздел «Избранное» цвета синхронизируются.
- · При добавлении в раздел «Избранное» элементов с выбором действия в него добавляется родительский элемент с возможностью выбора действия с помощью контекстного меню.
- · При добавлении в раздел «Избранное» элементов «Цвет заливки ячейки» или «Цвет заливки фигуры» в него добавляется общий элемент «Цвет заливки».
- При смене контекста недоступные действия в разделе «Избранное» блокируются.
- Раздел «Избранное» сохранятся одинаковым между всеми одновременно открытыми окнами редактора.

*— Отсутствует возможность добавить в раздел «Избранное» элементы, находящиеся под иконкой троеточия в разделе «Шрифт»*.

*— Отсутствует возможность добавить в раздел «Избранное» стили текста.*

#### 4. Работа с документом

- · Добавлена поддержка свойств вертикальной фиксации объекта на странице, установленных в сторонних редакторах.
- · При отсутствии шрифт Symbol на ОС Windows и Linux теперь автоматически заменяется на шрифт по умолчанию.
- Исправлена проблема, при которой редактор «МойОфис Текст» экстренно завершал работу при вставке в поле ввода формул в начале строки команды «\limits».
- Исправлена проблема, при которой редактор «МойОфис Текст» экстренно завершал работу при вставке в поле ввода формул в начале строки команды «\above», «a \above», «\multicolumn», «\resizebox», «\nolimits», «\normal» и знака «Пробел» после нее.
- · Исправлена проблема, приводившая к невозможности создать новый документ с помощью двойного нажатия на иконку приложения при уже открытом ранее документе.
- · Исправлена проблема, при которой после вставки специального символа в текстовый блок или фигуру отсутствовала возможность ввести текст внутри этого объекта.
- · Исправлена проблема, при которой в некоторых случаях путь сохранения файла не совпадал с путем его расположения.

*— Отсутствует возможность напечатать текст внутри фигуры или изображения или текстового поля, если они находятся в положении «За текстом».*

*— Отсутствует возможность применить к тексту шрифт Apple Chancery на ОС macOS.*

*— Отсутствует возможность навигации по окну «Специальные символы» с помощью клавиши «Tab» на ОС macOS.*

*— Выполнение команды удаления ссылок из оглавления не приводит к удалению этих ссылок.*

## 5. Таблицы

- · Добавлена возможность установить точные размеры ширины и высоты ячеек таблицы в окне «Размер ячеек» вручную.
- · Добавлена возможность установить точные размеры ширины и высоты ячеек таблицы в окне «Размер ячеек» с помощью стрелок в полях «Высота ячейки» и «Ширина ячейки», а также стрелок клавиатуры с шагом в 0,1, с помощью соответствующих горячих клавиш шаг изменения значения становится 1,00.
- · При изменении размера ячейки новые значения будут применены к строке или столбцу, в которых она находится.
- · Если выделены несколько ячеек, новые размеры будут применены к каждой из них.
- · Если выделена вся таблица, новые размеры будут применены к каждой выделенной ячейке.
- · При изменении размера объединенной ячейки новое значение применяется к каждой ячейке внутри объединенной.
- · Добавлено уведомление об ошибке, возникающее при попытке установить размер ячеек меньше минимального или больше максимального значения.
- · Если в исходном документе размер ячейки выходит за максимальное или минимальное значения, в окне «Размер ячеек» будет отображен исходный размер, если пользователь не изменил исходное значение, по нажатию на кнопку «ОК» оно сохранится.

- · Добавлена возможность применить установленные значения с помощью кнопки «ОК» или клавиши Enter.
- · Добавлена возможность перемещаться по полям окна «Размер ячеек» с помощью клавиши TAB.
- · Добавлена возможность повернуть текст, находящийся в табличной ячейке, на 90º влево, 90º вправо.
- · Добавлена возможность очистить свойства поворота текста.
- · Добавлена возможность включить параметры обтекания таблицы текстом, используя окно «Свойства таблицы».
- · Добавлена возможность перейти к окну «Свойства таблицы» с помощью панели инструментов, контекстного меню, командного меню, меню быстрых действий.
- · Добавлена возможность настроить параметры обтекания таблицы текстом: отступы сверху, снизу, слева, справа, положение в тексте.
- · Добавлено отображение таблиц с параметрами обтекания текстом, примененными в другом редакторе.
- · Добавлена возможность редактировать содержимое таблиц с примененными параметрами обтекания текстом.
- · Добавлена возможность перемещаться внутри таблицы с примененными параметрами обтекания текстом с помощью стрелок вверх и вниз.
- · Добавлена возможность выделить несколько ячеек, строк или столбцов в таблицах с примененными параметрами обтекания текстом.
- · Добавлена возможность добавить или удалить несколько строк или столбцов в таблицах с примененными параметрами обтекания текстом.
- · Добавлена возможность изменить форматирование границ для всей таблицы или диапазона ячеек в таблицах с примененными параметрами обтекания текстом.
- · Добавлена возможность изменить размеры строк и столбцов с помощью перетягивания их границ в таблицах с примененными параметрами обтекания текстом.
- · Добавлена возможность копировать параметры форматирования в ячейках таблиц с примененными параметрами обтекания текстом.
- · Добавлена возможность изменить размер таблицы с примененными параметрами обтекания текстом с помощью угловых маркеров.
- · Документы, содержащие таблицы в тексте, созданные в сторонних редакторах, теперь отображаются корректно.
- · Отмена операции изменения высоты или ширины нескольких ячеек теперь производится одновременно.

*— Минимальная ширина и высота ячейки 0,36 см, максимальная – 119,99 см для русской локализации, для английской локализации 0.14 inch – 47.24 inch.*

*— При выборе нескольких ячеек в окне «Размер ячеек» по умолчанию указывается минимальная высота и ширина ячейки.*

*— Указанная высота применяется ко всем ячейкам строки, а указанная ширина – ко всем ячейкам столбца, в котором находится выделенная ячейка.*

*— Возможна некорректная вставка пустой строки после имеющегося содержимого при копировании и вставке содержимого ячейки.*

*— Отсутствует проверка правописания для текста внутри фигуры или таблицы с примененными параметрами обтекания текстом.*

*— Отсутствует возможность вставить фигуру в таблицу с примененными параметрами обтекания текстом.*

## 6. Фигуры

- · Добавлена возможность вставить в документ объект «Линия».
- · Добавлена возможность выбрать тип линии: линия, стрелка, двойная стрелка.
- · Добавлена возможность выбрать тип наконечников для точек начала и конца линии: наконечник отсутствует, треугольная стрелка, открытая стрелка, вогнутая стрелка, ромбовидная стрелка, шарообразная стрелка.
- · Добавлена возможность изменить цвет, толщину и стиль линии.
- · Добавлена возможность настроить положение линии в тексте: в тексте, вокруг рамки, сверху и снизу, перед текстом, за текстом.
- · Добавлена возможность изменить длину, положение и траекторию линии, переместив маркеры точек ее начала и конца или всю линию.

#### 7. Гиперссылки

- · Добавлена возможность вставить ссылку в слово, в котором установлен курсор.
- · При вставке ссылки в документ в поле «Текст» автоматически добавляется слово, в котором был установлен курсор.
- При вставке ссылки в документ в поле «Адрес» автоматически добавляется адрес гиперссылки, находящийся в буфере обмена.
- · Добавлена возможность добавить ссылку к выделенному фрагменту текста или слову, в котором установлен курсор, с помощью командного меню, панели инструментов, меню «Вставка», контекстного меню, меню быстрых команд, горячих клавиш.
- · Добавлена возможность удалить гиперссылку с сохранением исходного текста.
- · Добавлена возможность удалить все гиперссылки из выделенного текста с помощью контекстного меню.
- · Исправлена проблема, при которой редактор экстренно завершал работу при отмене операции добавления гиперссылки на текст с объектом «Изображение», «Фигура» посередине.

*— При переходе по ссылке нажатием клавиши Enter пока курсор находится в тексте, отформатированном как ссылка, происходит перенос части этого текста на новую строку. Возможен некорректный перенос части ссылки на новую строку при нажатии на клавишу Enter, если курсор находится в ссылке.*

*— При выделении нескольких ссылок или текста и ссылки опция редактирования ссылки недоступна.*

*— При вставке ссылки в текст, к которому было применено пользовательское форматирование, его текущие свойства форматирования будут очищены.*

*— При удалении ссылки в окне «Редактирование ссылки» сохраняются изменения значений в поле «Текст» этой ссылки.*

## 8. Колонтитулы

- · Добавлена возможность перейти к редактированию отдельно верхних или нижних колонтитулов.
- · Добавлена возможность настроить отступ от верхнего края страницы для верхнего колонтитула и от нижнего края страницы для нижнего колонтитула.
- · Добавлена возможность установить особые колонтитулы для первой страницы документа или раздела.
- · Добавлена возможность установить разные колонтитулы для четных и нечетных страниц.

- · Добавлена возможность установить связь колонтитула с предыдущим разделом.
- · Добавлена возможность вставить изображение в поле колонтитула.
- · Добавлена возможность установить нумерацию страниц в верхнем и нижнем колонтитулах одновременно.
- · Добавлена возможность начинать нумерацию страниц с определенного листа.
- · Добавлена возможность установить номер, с которого начнется нумерация страниц.
- · Исправлена проблема, при которой отсутствовала возможность применить свойство «За текстом» к объекту «Изображение», «Фигура», «Текстовое поле», расположенному в области верхнего или нижнего колонтитула.
- Исправлена проблема, при которой на ОС Windows номер страницы, добавленный в ячейку таблицы в области верхнего или нижнего колонтитула в редакторе Microsoft Word, отображался за пределами ячейки.
- Нумерация страниц у документов в формате DOCX теперь отображается корректно.

#### 9. Сноски

- · Добавлена возможность вставить концевую сноску с помощью командного меню, панели инструментов, меню быстрых действий.
- · Добавлена возможность добавить текст концевой сноски.
- · Добавлена возможность редактировать содержимое концевой сноски.
- · Добавлена возможность удалить концевую сноску в тексте документа или с помощью контекстного меню сноски.
- · При удалении номера сноски в тексте документа удалится ее текст и обновится нумерация сносок.
- · Добавлена возможность изменить стиль и форматирование концевой сноски.
- · Добавлена возможность вставить в текст концевой сноски изображение или формулу.
- · Добавлена возможность добавить несколько сносок и концевых сносок на один фрагмент текста.
- · При наведении курсора на номер концевой сноски отобразится всплывающее окно, содержащее текст сноски. Если сноска содержит объект и текст, то во всплывающем окне отобразится только текст сноски. Если сноска содержит только объект, то во всплывающем окне отобразится предупреждение «Сноска не содержит текст».
- · Добавлена возможность копировать или вырезать текст со сноской или концевой сноской; сноска будет скопирована или вырезана вместе с текстом.
- · Добавлена возможность вставлять скопированный ранее текст со сноской или концевой сноской; сноска будет вставлена вместе с текстом.
- · Исправлена проблема, при которой не отображались изображения, добавленные в сноску, после сохранения и повторного открытия документа в формате DOCX.
- Сноски в документах в формате DOCX, созданных в редакторах Microsoft Word или LibreOffice, теперь отображаются корректно.

*— Попытка перейти к списку сносок нажатием левой клавишей мыши с зажатой клавишей CTRL на сноску, добавленную к гиперссылке и не отделенную от нее пробелом, приводит к переходу по ссылке.*

*— При вставке скопированного текста со сноской в объект, колонтитул или область текста сноски метка сноски и ее текст не будут вставлены.*

#### 10.Специальные символы

- · Добавлена возможность вставить в документ специальные символы, используя меню «Вставка», меню быстрых действий или окно «Специальные символы».
- · Добавлена возможность вставить в документ специальные символы неразрывный пробел, неразрывный дефис, короткое тире и длинное тире, используя горячие клавиши.
- · Добавлена возможность выбрать шрифт, группу и категорию специального символа в окне «Специальные символы».
- · Добавлена возможность вставить выбранный в окне «Специальные символы» символ, используя кнопку «Вставить», двойной щелчок мыши, а также клавиши Enter или Space на клавиатуре.
- · Добавлена возможность закрыть окно «Специальные символы» по нажатию на кнопку «Отмена» или кнопку управления окном «Закрыть».
- · Добавлена возможность установить параметр «Закрыть окно после вставки символа» в окне «Специальные символы» для автоматического закрытия окна после вставки символа.
- · Добавлена возможность перемещаться по окну «Специальные символы» с помощью клавиш стрелок, PAGE UP, PAGE DOWN, HOME, END, TAB.
- · Добавлены следующие локализации имен групп специальных символов: русский, башкирский и татарский языки.
- · Исправлена проблема некорректного отображения специальных символов в окне предварительного просмотра на ОС macOS и ОС Linux.

*— Отсутствует возможность вставить специальные символы, если выделено изображение, таблица, ячейка, несколько ячеек, строки или столбцы таблицы, формула, фигура, оглавление. — Если выбран шрифт, не поддерживающий специальный символ, группу или категорию специальных символов, то они не будут отображаться в списке в окне «Специальные символы».*

## 11.Поиск и замена

- · Добавлена возможность закрыть панель «Поиск» по нажатию на клавишу ESC.
- · Добавлена возможность навигации по результатам поиска с выводом списка контекстов.
- · Добавлена возможность переключатся между результатами поиска, выбирая нужное совпадение в списке контекстов.
- · На панель навигации по результатам поиска добавлен счетчик совпадений.
- · Максимальное количество символов в поисковом запросе 95.
- · Максимальное количество отображаемых совпадений с контекстом 100. При большем количестве совпадений на панели навигации будет показано предупреждение «Слишком много совпадений», переход по результатам поиска возможен по порядку с помощью стрелочек.

*— Отсутствует возможность навигации по результатам поиска в заголовках и сносках.*

## 12.Печать

- · Исправлена проблема, приводившая к созданию нового пустого документа в момент печати уже существующего через контекстное меню на ОС Windows.
- · Исправлена проблема, приводившая к невозможности напечатать файл в формате XODT через контекстное меню на ОС Windows.

## 13.Горячие клавиши

- CTRL (OPTION) + SHIFT + SPACE вставить неразрывный пробел.
- CTRL (CMD) + SHIFT + (-) вставить неразрывный дефис.
- $CTRL + ALT + NUM -$  вставить длинное тире для ОС Windows.
- $CTRL + SHIFT + NUM BCTABMTB$  длинное тире для ОС Linux.
- OPTION  $+$  SHIFT  $+$  (-) вставить длинное тире для OC macOS.
- CTRL  $+$  NUM  $-$  вставить короткое тире для OC Windows и OC Linux.
- ОРТІО $N + (-)$  вставить короткое тире для ОС macOS.
- SHIFT + стрелка вверх или PAGE UP в окне «Размер ячеек» увеличить значение на 1,00.
- SHIFT + стрелка вниз или PAGE DOWN в окне «Размер ячеек» уменьшить значение на 1,00.
- $ALT(OPT) + P -$ открыть панель настройки нумерации страниц.
- $CTRL + BackSpace *Y*$ далить символы до курсора на ОС Windows и ОС Linux.
- $\text{CMD}(\text{OPT})$  + Delete удалить символы до курсора на ОС macOS.
- CTRL + Delete удалить символы после курсора на ОС Windows и ОС Linux.
- $\text{CMD}(\text{OPT}) + \text{FN} + \text{Delete} \text{V}$ далить символы после курсора на ОС macOS.

#### 14.Быстрые действия

· Добавлены действия «Номер страницы сверху слева», «Номер страницы сверху по центру», «Номер страницы сверху справа», «Номер страницы снизу слева», «Номер страницы снизу по центру», «Номер страницы снизу справа».

#### 15.Справка

· Обновлена справка о работе приложения в соответствии с версией 2.7.

## «МойОфис Таблица»

## 1. Общее

· Добавлена поддержка работы приложения на устройствах Mac с процессорами Apple без необходимости запуска в режиме совместимости (Rosetta).

## 2. Интерфейс

- · Добавлен раздел «Избранное» на панель инструментов.
- · Добавлена возможность отобразить или скрыть раздел «Избранное».
- · Добавлена возможность свернуть или развернуть раздел «Избранное».
- · Добавлена команда «Специальные символы» на панель инструментов в раздел «Вставка».
- · Добавлено действие «Специальные символы» в меню «Вставка».
- · Добавлена возможность перейти к окну «Специальные символы», используя действие «Больше символов».
- · Добавлена мини-панель «Недавние символы» к разделу «Специальные символы», содержащая последние использованные символы.
- · Добавлено окно «Специальные символы», в котором содержится название на английском языке, код в системе Unicode, начертание, шрифт, варианты других начертаний и предварительный просмотр выделенного символа.
- · Добавлена кнопка «Размер ячейки» на панель инструментов в раздел «Ячейки».
- · Добавлено действие «Размер ячейки» в контекстное меню ячейки, командное меню «Таблица» и меню быстрых действий.
- Добавлено окно «Размер ячейки» с возможностью установить точные значения размеров ячеек таблицы.
- · Добавлена команда «Вставить ссылку» в меню быстрых действий и контекстное меню операций с текстом.
- · Исправлена проблема, приводившая к некорректному отображению элементов в меню «Еще» компактной панели инструментов.
- · Команда «Специальные символы» на панели инструментов теперь разделена на две области: быстрая вставка и вызов меню выбора специальных символов.
- · Добавлена команда «Удалить ссылку» в меню быстрых действий и контекстное меню, вызываемое при установке курсора в слово или выделении текста.
- · Добавлена команда «Удалить ссылку» в меню редактирования ссылок.
- · Добавлены подсказки для иконок на правой панели.
- · В меню «Вставка» «Фигура» на панель инструментов, в командное меню и меню быстрых действий добавлен новый тип объекта «Линия».
- · На панель инструментов добавлен блок «Линия».
- · В блок «Линия» добавлены кнопки: «Тип наконечников линии», «Контур», «Положение в тексте», «Удалить линию».
- · Добавлена возможность добавить инструменты рисования линии на панель «Избранное».
- · В окно «Вставить ссылку» добавлено поле «Ссылка на» с возможностью выбрать варианты пути, на которые можно сослаться: «Веб-страницу» или «Лист».
- В окно «Вставить ссылку» при выбранном варианте «Ссылка на лист» добавлено поле «Лист» со списком всех листов книги.
- · Добавлена кнопка «Удалить дубликаты» на панель инструментов.

- · Добавлено действие «Удалить дубликаты» в контекстное меню, командное меню, меню добавления в избранное, меню быстрых действий.
- · Добавлено окно «Удаление дубликатов» с возможностью настройки параметров удаления дубликатов для диапазона или столбцов.
- · Обновлен логотип МойОфис.

#### 3. Работа с документом

- · Добавлена возможность изменить размеры окна фильтрации с помощью протягивания соответствующим курсором.
- · Добавлена возможность автоматически удалить дубликаты данных в диапазоне или столбцах.
- · Добавлено предупреждение о недостаточности данных в диапазоне, если для удаления дубликатов был выбран некорректный диапазон.
- · Добавлено предупреждение о невозможности удалить дубликаты данных, если выбранный диапазон содержит объединенные ячейки.
- · Добавлено предупреждение о невозможности удалить дубликаты данных, если выбранный диапазон содержит сгруппированные столбцы или строки.
- · Добавлено предупреждение о невозможности удалить дубликаты данных, если другой пользователь внес изменения в выбранный диапазон.
- · Добавлено предупреждение о невозможности удалить дубликаты данных, если выбранный диапазон содержит формулу массива.
- · Добавлено предупреждение о невозможности удалить дубликаты данных, если выбранный диапазон содержит скрытые столбцы или строки.
- · Добавлено предупреждение о невозможности удалить дубликаты данных, если другой пользователь установил защиту листа.
- · Добавлено оповещение, если дубликаты не найдены.
- · Добавлено оповещение об успешном удалении дубликатов с указанием количества удаленных дубликатов и оставшихся уникальных значений.
- · Исправлена проблема, приводившая к утечке памяти устройства при работе с большими документами.
- · В документах со сводными таблицами предупреждающие уведомления, связанные с изменениями источника данных, теперь отображаются корректно.
- Исправлена проблема, при которой редактор «МойОфис Таблица» экстренно завершал работу при удалении более 10 000 строк.
- Исправлена проблема, при которой редактор «МойОфис Таблица» экстренно завершал работу при увеличении рабочей области листа более чем на 5000 строк или столбцов и последующей отмене операции.
- Исправлена проблема, при которой редактор »МойОфис Таблица» экстренно завершал работу при попытке ввести текст в любую ячейку после удаления стилизованной таблицы.
- · При повторном открытии документа теперь происходит навигация к последнему рабочему листу перед закрытием документа.
- · При создании новой таблицы с помощью контекстного меню название листов теперь отображается корректно.
- · Исправлена проблема, при которой после вставки специального символа в текстовый блок или фигуру отсутствовала возможность ввести текст внутри этого объекта.
- · Исправлена проблема, при которой в некоторых случаях путь сохранения файла не совпадал с путем его расположения.

· Исправлена проблема, приводившая к невозможности создать новый документ с помощью нажатия на иконку приложения при уже открытом ранее документе.

*— Отсутствует возможность навигации по окну «Специальные символы» с помощью клавиши «Tab» на ОС macOS.*

#### 4. Панель «Избранное»

- · Добавлена возможность добавить в раздел «Избранное» до 14 элементов с помощью кнопки «Добавить» на панели инструментов.
- · Добавлена возможность добавить или удалить элемент из раздела «Избранное» с помощью контекстного меню кнопок элементов на основной панели.
- · Добавлена возможность добавить, удалить действие или очистить весь раздел «Избранное» с помощью контекстного меню в разделе «Избранное».
- · Добавлено всплывающее уведомление о невозможности добавить больше 14 элементов в раздел «Избранное».
- Добавлено окно подтверждения очистки раздела «Избранное».
- · Добавлена возможность переместить элемент в разделе «Избранное» вправо или влево с помощью контекстного меню, если добавлено три и более элемента – переместить в начало или в конец.
- · При добавлении в раздел «Избранное» элементов с выбором цвета сохраняется последний выбранный цвет, при изменении цвета на основной панели или через раздел «Избранное» цвета синхронизируются.
- · При добавлении в раздел «Избранное» элементов с выбором действия в него добавляется родительский элемент с возможностью выбора действия с помощью контекстного меню.
- При добавлении в раздел «Избранное» элементов «Цвет заливки ячейки» или «Цвет заливки фигуры» в раздел «Избранное» добавляется общий элемент «Цвет заливки».
- При смене контекста недоступные действия в разделе «Избранное» блокируются.
- Раздел «Избранное» сохранятся одинаковым между всеми одновременно открытыми окнами редактора.

*— Отсутствует возможность добавить в раздел «Избранное» элементы, находящиеся под иконкой троеточия в разделе «Шрифт»*.

*— Отсутствует возможность добавить в раздел «Избранное» стили текста.*

## 5. Листы

· Добавлена поддержка гиперссылок на рабочие листы табличного документа.

## 6. Ячейки

- · Добавлена возможность установить точные размеры ширины и высоты ячеек таблицы в окне «Размер ячеек» вручную.
- · Добавлена возможность установить точные размеры ширины и высоты ячеек таблицы в окне «Размер ячеек» с помощью стрелок в полях «Высота ячейки» и «Ширина ячейки», а также стрелок клавиатуры с шагом в 0,1, с помощью соответствующих горячих клавиш шаг изменения значения становится 1,00.
- · Добавлена возможность установить ширину столбца при вызове контекстного меню по нажатию на заголовок столбца.

- · Добавлена возможность установить высоту строки при вызове контекстного меню по нажатию на заголовок строки.
- · Добавлена возможность автоматически подобрать ширину или высоту строк и столбцов по содержимому, используя окно «Размер ячейки».
- · При изменении размера ячейки новые значения будут применены к строке или столбцу, в которых она находится.
- · Если выделены несколько ячеек, новые размеры будут применены к каждой из них.
- · Если выделена вся таблица, новые размеры будут применены к каждой выделенной ячейке в рабочей области.
- · При изменении размера объединенной ячейки новое значение применяется к каждой ячейке внутри объединенной.
- · Добавлено уведомление об ошибке, возникающее при попытке установить размер ячеек меньше или больше минимального или максимального значения.
- · Если в исходном документе размер ячейки выходит за максимальное или минимальное значения, в окне «Размер ячеек» будет отображен исходный размер, если пользователь не изменил исходное значение, по нажатию на кнопку «ОК» оно сохранится.
- · Добавлена возможность применить установленные значения с помощью кнопки «ОК» или клавиши Enter.
- · Добавлена возможность перемещаться по окну «Размер ячеек» с помощью клавиши **TAB**
- · Добавлена корректная поддержка отображения апострофа.
- · Документ, созданный в другом редакторе, содержащий апостроф в одной или нескольких ячейках, теперь открывается корректно.
- · Формат ячейки после использования апострофа при редактировании содержимого ячейки сохраняется после повторного открытия документа.
- Апостроф в начале строки ввода формулы и в ячейке в режиме редактирования отображается корректно.
- Отключено отображение предупреждения «Ячейки с данными, начинающимися с символами одинарной кавычки ('), были отформатированы как Текст».
- · Добавлена поддержка отображения выпадающих списков, созданных в стороннем редакторе.
- · Добавлена индикация наличия в ячейке выпадающего списка.
- · Добавлена возможность навигации по выпадающему списку с помощью горячих клавиш.
- · Добавлено предупреждение о недопустимом значении, если в ячейку с примененным выпадающим списком введено значение, не соответствующее допустимым вариантам, с возможностью выбрать из допустимых вариантов.
- · Добавлено отображение подсказки к ячейке с примененным выпадающим списком, если такая подсказка была установлена в стороннем редакторе.
- · Добавлена возможность использовать функцию автозаполнения ячеек для ячеек с примененным выпадающим списком.
- · Добавлена возможность расположить текст вертикально.
- · Добавлена возможность задать угол поворота текста в диапазоне от -90 до 90 градусов.
- · Скопированные значения теперь выделяются пунктирной линией до момента их вставки.

- Исправлена проблема, при которой на ОС Alt Linux при открытии документа в формате XLSX текст со шрифтом Cambria в ячейках таблиц отображался некорректно.
- · Исправлена проблема, при которой скрытые строки и столбцы становились видимыми при применении к их ячейкам функции «Размер ячейки».
- · Опция «Вставить только значения» теперь корректно отображается в контекстном меню всего столбца или строки.
- · Исправлена проблема некорректного применения цвета границ ячеек при смене типа границ ячеек.
- · Отмена операции изменения высоты или ширины нескольких ячеек теперь происходит одновременно.
- · Изменение высоты ячеек нескольких строк с помощью ручного ввода теперь производится корректно.
- · При выборе нескольких ячеек, строк или столбцов их высота и ширина в окне «Размер ячеек» теперь имеет нулевое значение.

*— Минимальная ширина и высота ячейки 0,36 см, максимальная – 49,99 см для русской локализации, для английской локализации 0.14 inch – 19.68 inch.*

*— При выборе нескольких ячеек в окне «Размер ячеек» по умолчанию указывается минимальная высота и ширина ячейки.*

*— Указанная высота применяется ко всем ячейкам строки, а указанная ширина – ко всем ячейкам столбца, в котором находится выделенная ячейка.*

*— Возможна некорректная вставка пустой строки после имеющегося содержимого при копировании и вставке содержимого ячейки.*

*— Отсутствует возможность применить к тексту шрифт Apple Chancery на ОС macOS.*

*— Возможен некорректный выход текста за границы ячейки при его повороте на 75 градусов.*

*— Отсутствует возможность добавить или удалить содержимое ячеек, если при выделенной строке или столбце была нажата клавиша Enter.*

*— При выполнении отмены команды «Заменить все» первое нажатие кнопки «Отмена» приводит к возвращению предыдущего размера ячеек.*

*— Возможно некорректное отображение толщины границ ячеек, если масштаб документа не равен 100%.*

*— Отсутствует возможность изменить источник данных для выпадающего списка.*

*— Отсутствует возможность изменить настройки выпадающего списка.*

*— Отсутствует поддержка выпадающий списков, вставленных как элемент управления или ActiveX*.

*— Формат текста в выпадающем списке не зависит от формата текста в источнике.*

*— В выпадающем списке значения отображаются в том виде, в котором они отображаются в источнике, а в ячейке, для которой выбирается значение, отображение выбранного значения будет определяться в соответствии с форматом этой ячейки.*

## 7. Сортировка и фильтрация

- · При копировании диапазона ячеек данные, скрытые в результате применения фильтров, теперь не помещаются в буфер обмена.
- · Добавлена возможность вставить содержимое диапазона с примененными фильтрами.

## 8. Формулы

- · Добавлена группировка функций по категориям на панели функций.
- · Добавлены категории функций: «Все», «Недавние», «Популярные», «Финансовые», «Дата и время», «Математические», «Статистические», «Ссылки и массивы», «Базы данных», «Текстовые», «Логические», «Информационные», «Инженерные».

- · Список недавних функций синхронизируется между одновременно открытыми окнами редактора.
- *— Обновление списка недавних функций происходит по повторному переключению на вкладку.*

*— Функция добавляется в категорию «Недавние», только если пользователь выбрал функцию из списка на панели функций.*

*— Категория «Недавние» содержит не более 10 функций, последние использованные функции добавляются в начало списка.*

#### 9. Фигуры

- · Добавлена возможность вставить в документ объект «Линия».
- · Добавлена возможность выбрать тип линии: линия, стрелка, двойная стрелка.
- · Добавлена возможность выбрать тип наконечников для точек начала и конца линии: наконечник отсутствует, треугольная стрелка, открытая стрелка, вогнутая стрелка, ромбовидная стрелка, шарообразная стрелка.
- · Добавлена возможность изменить цвет, толщину и стиль линии.
- · Добавлена возможность настроить положение линии в тексте: в тексте, вокруг рамки, сверху и снизу, перед текстом, за текстом.
- · Добавлена возможность изменить длину, положение и траекторию линии, переместив маркеры точек ее начала и конца или всю линию.

#### 10.Диаграммы

- · Добавлена возможность копировать или вырезать диаграмму из редактора «МойОфис Таблица» для вставки ее в другую книгу «МойОфис Таблица», редакторы «МойОфис Текст» или «МойОфис Презентация».
- · Исправлена проблема, приводившая к невозможности применить изменения диапазона данных диаграммы.

*— При вставке диаграммы в другой редактор диаграмма вставляется как нередактируемое изображение.*

*— При вставке диаграммы в другую книгу «МойОфис Таблица» данные, на основе которых была построена диаграмма, не будут добавлены в новую книгу.*

#### 11.Гиперссылки

- · Добавлена возможность вставить ссылку в слово, в котором установлен курсор.
- · При вставке ссылки в документ в поле «Текст» автоматически добавляется слово, в котором был установлен курсор.
- · При вставке ссылки в документ в поле «Адрес» автоматически добавляется адрес гиперссылки, находящийся в буфере обмена.
- · Добавлена возможность добавить ссылку к выделенному фрагменту текста или слову, в котором установлен курсор, с помощью командного меню, панели инструментов, меню «Вставка», контекстного меню, меню быстрых команд, горячих клавиш.
- · Добавлена возможность удалить гиперссылку с сохранением исходного текста.
- · Добавлена возможность удалить все гиперссылки из выделенного текста с помощью контекстного меню.
- · Добавлена возможность вставить ссылку на лист внутри документа с помощью панели инструментов, меню «Вставка», командного меню, контекстного меню, меню быстрых действий, горячих клавиш.
- · Добавлена возможность удалить ссылку на лист.

- · Добавлено предупреждение при попытке перейти по ссылке, ведущей на удаленный лист или лист в другом документе, с возможностью удалить или редактировать ссылку.
- · Добавлено предупреждение при попытке перейти по ссылке, ведущей на скрытый лист, с возможностью отобразить этот лист для всех пользователей.
- Исправлена проблема, при которой на ОС Windows и macOS адрес гиперссылки не отображался после символа «#» в документе формата XLSX, созданном или отредактированном в Microsoft Excel.

*— При выделении нескольких ссылок, текста и ссылки или нескольких ячеек с ссылками опция редактирования ссылки недоступна.*

*— При вставке ссылки в текст, к которому было применено пользовательское форматирование, его свойства форматирования будут очищены.*

*— При удалении ссылки в окне «Редактирование ссылки» сохраняются изменения значений в поле «Текст» этой ссылки.*

#### 12.Именованные диапазоны

- · Добавлена возможность расширить рабочую область двойным нажатием на ячейку в серой области при открытой панели создания именованных диапазонов.
- · При изменении размеров рабочей области во время создания именованного диапазона ссылка на диапазон обновится автоматически.
- · Исправлена проблема отображения панели настройки именованных диапазонов.
- · Исправлена проблема, возникающая при создании именованных диапазонов за пределами активной области при нажатии пользователем кнопки «Отмена».
- · Исправлена проблема, возникающая при создании именованных диапазонов за пределами активной области.
- · Исправлена проблема, при которой происходила остановка работы редактора на ОС macOS при удалении рабочего листа с локальным именованным диапазоном.

## 13.Специальные символы

- · Добавлена возможность вставить в документ специальные символы, используя меню «Вставка», меню быстрых действий или окно «Специальные символы».
- · Добавлена возможность вставить в документ специальные символы неразрывный пробел, неразрывный дефис, короткое тире и длинное тире, используя горячие клавиши.
- · Добавлена возможность выбрать шрифт, группу и категорию специального символа в окне «Специальные символы».
- · Добавлена возможность вставить выбранный в окне «Специальные символы» символ, используя кнопку «Вставить», двойной щелчок мыши, а также клавиши Enter или Space на клавиатуре.
- · Добавлена возможность закрыть окно «Специальные символы» по нажатию на кнопку «Отмена» или кнопку управления окном «Закрыть».
- · Добавлена возможность установить параметр «Закрыть окно после вставки символа» в окне «Специальные символы» для автоматического закрытия окна после вставки символа.
- · Добавлена возможность перемещаться по окну «Специальные символы» с помощью с клавиш стрелок, PAGE UP, PAGE DOWN, HOME, END, TAB.
- · Добавлены следующие локализации имен групп специальных символов: русский, башкирский и татарский языки.

· Исправлена проблема некорректного отображения специальных символов в окне предварительного просмотра на ОС macOS и ОС Linux.

*— Отсутствует возможность вставить специальные символы, если выделено изображение, таблица, ячейка, несколько ячеек, строки или столбцы таблицы, сводная таблица, диаграмма, формула, фигура.*

*— Отсутствует возможность вставить специальные символы при редактировании и наборе формулы, а также при создании именованных диапазонов.*

*— Если выбран шрифт, не поддерживающий специальный символ, группу или категорию специальных символов, то они не будут отображаться в списке в окне «Специальные символы».*

#### 14.Поиск и замена

· Добавлена возможность закрыть панель «Поиск» по нажатию на клавишу ESC.

## 15.Печать

- · Исправлена проблема, приводившая к созданию нового пустого документа в момент печати уже существующего через контекстное меню на ОС Windows.
- · Исправлена проблема, приводившая к невозможности напечатать файл в формате XODS через контекстное меню на ОС Windows.

#### 16.Горячие клавиши

- CTRL (OPTION) + SHIFT + SPACE вставить неразрывный пробел.
- CTRL (CMD) + SHIFT + (-) вставить неразрывный дефис.
- $CTRL + ALT + NUM -$  вставить длинное тире для ОС Windows.
- $CTRL + SHIFT + NUM BCTABMTB$  длинное тире для ОС Linux.
- OPTION + SHIFT +  $(-)$  вставить длинное тире для OC macOS.
- CTRL + NUM  $-$  вставить короткое тире для ОС Windows и ОС Linux.
- ОРТІО $N + (-)$  вставить короткое тире для ОС macOS.
- SHIFT + стрелка вверх или PAGE UP в окне «Размер ячеек» увеличить значение на 1,00.
- SHIFT + стрелка вниз или PAGE DOWN в окне «Размер ячеек» уменьшить значение на 1,00.
- CTRL + BackSpace удалить символы до курсора на ОС Windows и ОС Linux.
- $\text{CMD}(\text{OPT})$  + Delete удалить символы до курсора на ОС macOS.
- CTRL + Delete удалить символы после курсора на ОС Windows и ОС Linux.
- $\text{CMD}(\text{OPT}) + \text{FN} + \text{Delete} \text{y}$ далить символы после курсора на ОС macOS.
- ALT(OPT) + стрелка вниз на ячейке, к которой применен выпадающий список открыть список.

#### 17.Макрокоманды

- · В редакторе макрокоманд шрифт текста на ОС Linux изменен на XO Courser.
- · Исправлена ошибка, при которой редактор вместо вывода информации об ошибке при неправильном использовании метода в макросе экстренно завершал работу.
- · Макрос печати нескольких листов теперь исполняется корректно.

## 18.Справка

· Обновлена справка о работе приложения в соответствии с версией 2.7.